## ウイルスバスター モバイル月額版 のアンインストール方法

## 1. モバイル端末のメニューから、[設定] → [アプリ]をタップします。

※注意事項:端末によっては、[設定]→[アプリケーション]→[アプリケーションの管理]の場合もあります。

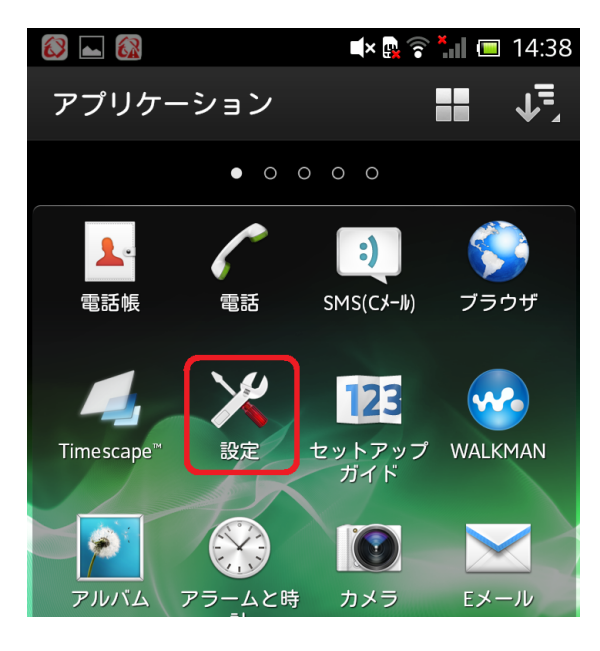

↓

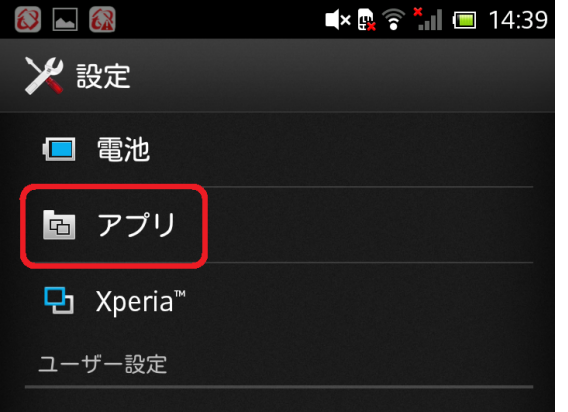

2. [アプリ」画面から、[ウイルスバスター] をタップします。

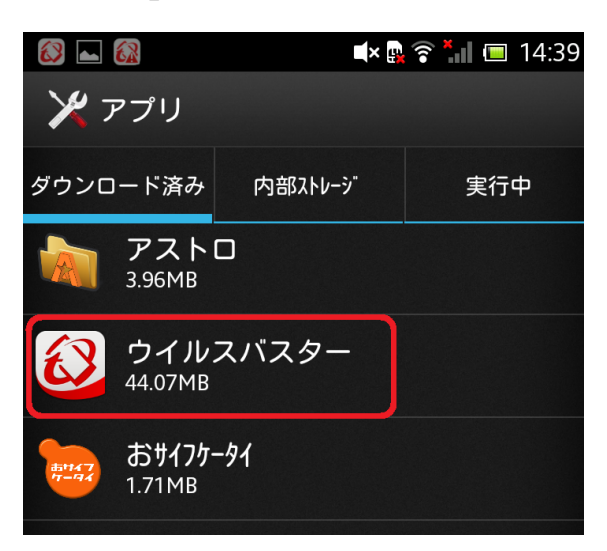

3. [アンインストール] をタップします。

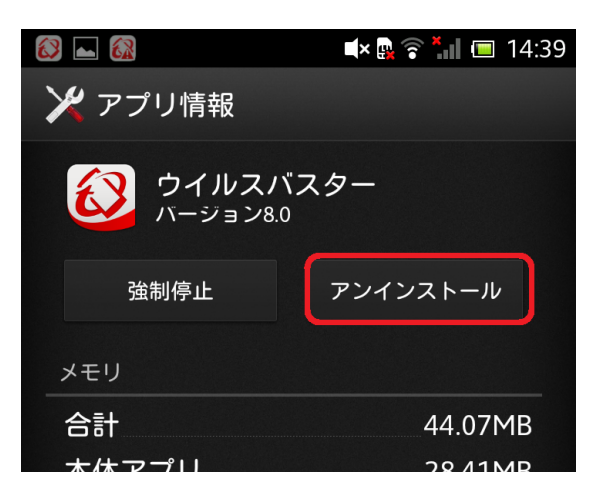

4. 確認画面が表示されますので、[OK] をタップします。

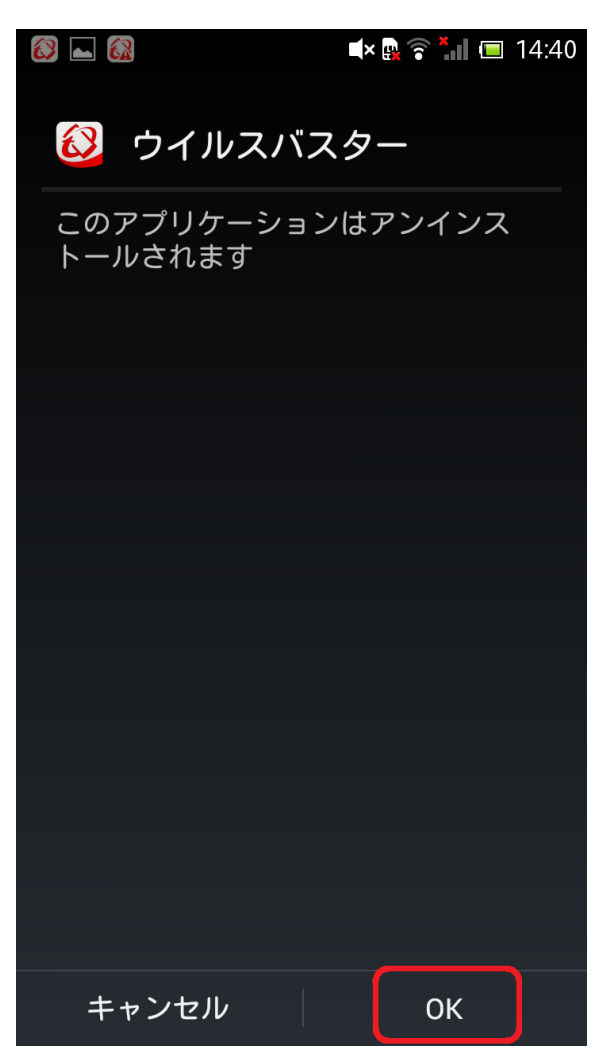

5. アンインストールが完了します。

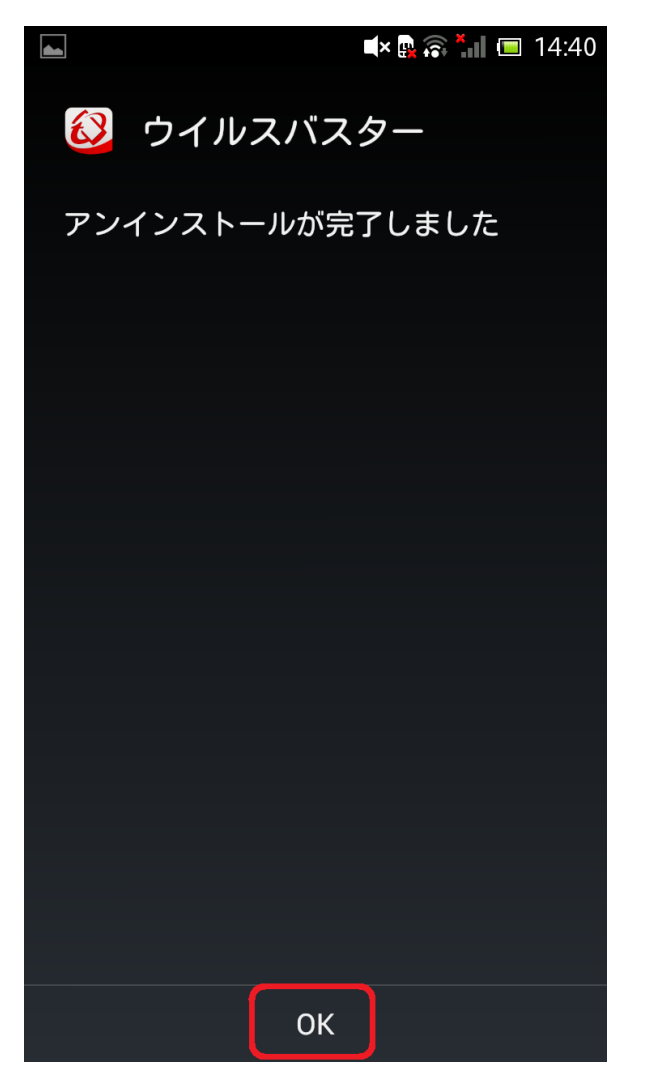

※以上で、ウィルスバスターのアンインストールは完了です。